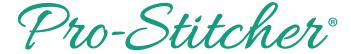

## Repositioning Design After Shutdown

Move your machine so your needle is positioned where the start point of the next row is and drop your needle.

Note: If the needle was dropped at the start point before shutting down, you do not need to move your machine.

- · Open your workspace.
- Select File tab.

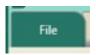

Press Workspace.

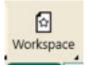

 Your saved workspace will be the first on the dropdown menu.
 Tap it once to open it.

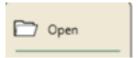

Tap Baseline.

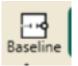

Select Pro-Stitcher tab.

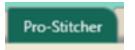

Press New Start & End.

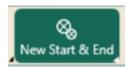

- There are two columns in the sidebar: Start and End.
- At the bottom of the start column, under the word Jumps, press the down arrow until the green start point is on the desired row.

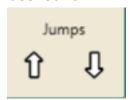

Select Modify tab.

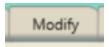

· Press Reposition.

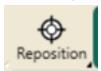

 Select Start Point from the sidebar.

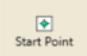

Note: This will position the start point of the design with your crosshairs.

 To fine tune your design positioning, move your crosshairs (your machine) to the lowest point in the middle of the row already quilted and check alignment. Zoom in, then using the Nudge buttons if needed from the sidebar.

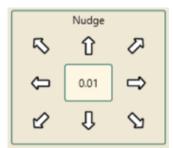

Note: If you are leaning on the poles of your frame when looking at the design it can change the alignment of the quilt.

 Move your start point to the beginning of the row you'd like to start quilting using Pro-Stitcher Tab <New Start End as instructed above. Once your start point is properly positioned, press

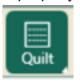

- Verify your tie-offs and pull-up options.
- Press Run.

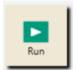